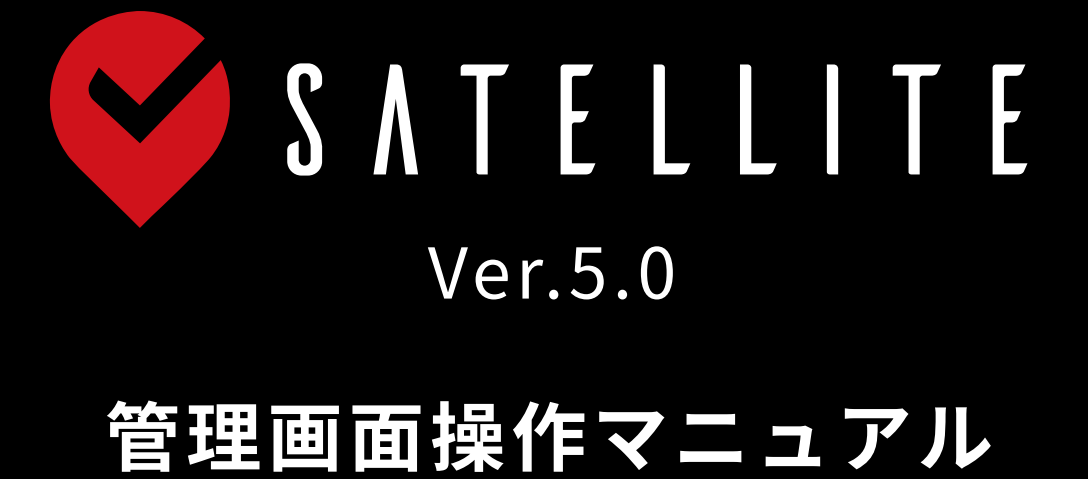

Funabashi Rocky CO., Ltd.

- 
- 
- 

目次

## 1-1 サテライトアプリとは

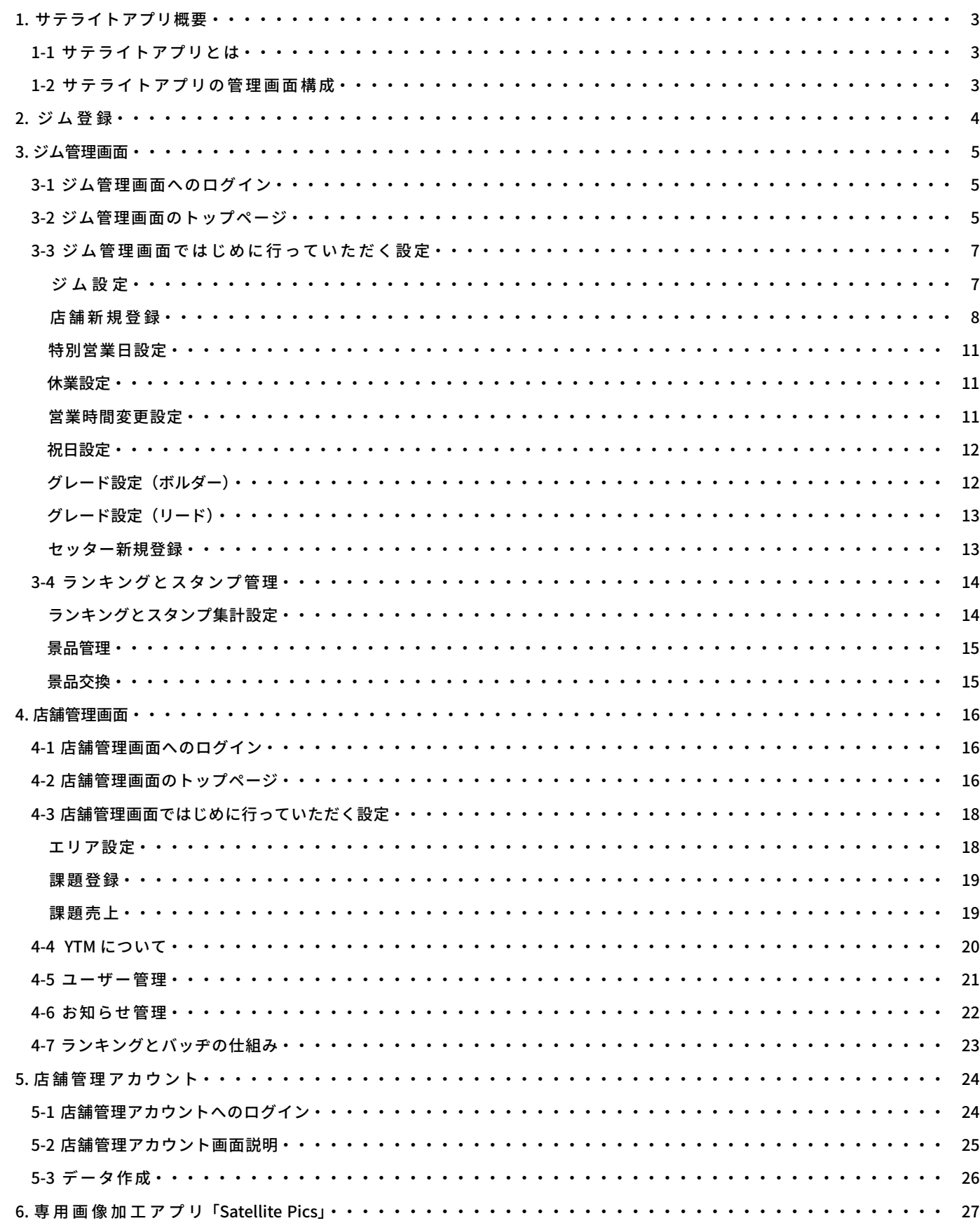

# 1. サテライトアプリ概要

サテライトアプリは全世界のクライミングジム対応完登記録アプリです。 ユーザーは最寄りのジムを検索して、ユーザー同士フォローし合い、完登記録や完登動画をリアルタイムで共有できます。 完登記録は GPS でジム内にいる時だけ記録可能です。 サテライトアプリでは、ジム検索・Spray・ログブック・ランキング・スタンプ等様々な機能があり、これらを活用することで、 新規顧客への PR 効果や、既存ユーザーのモチベーションを上げ、リピート率の向上に貢献します。 管理画面では、ジムや店舗の管理・ユーザー管理・ルート管理・お知らせや動画の配信管理等を行います。

### 1-2 サテライトアプリの管理画面構成

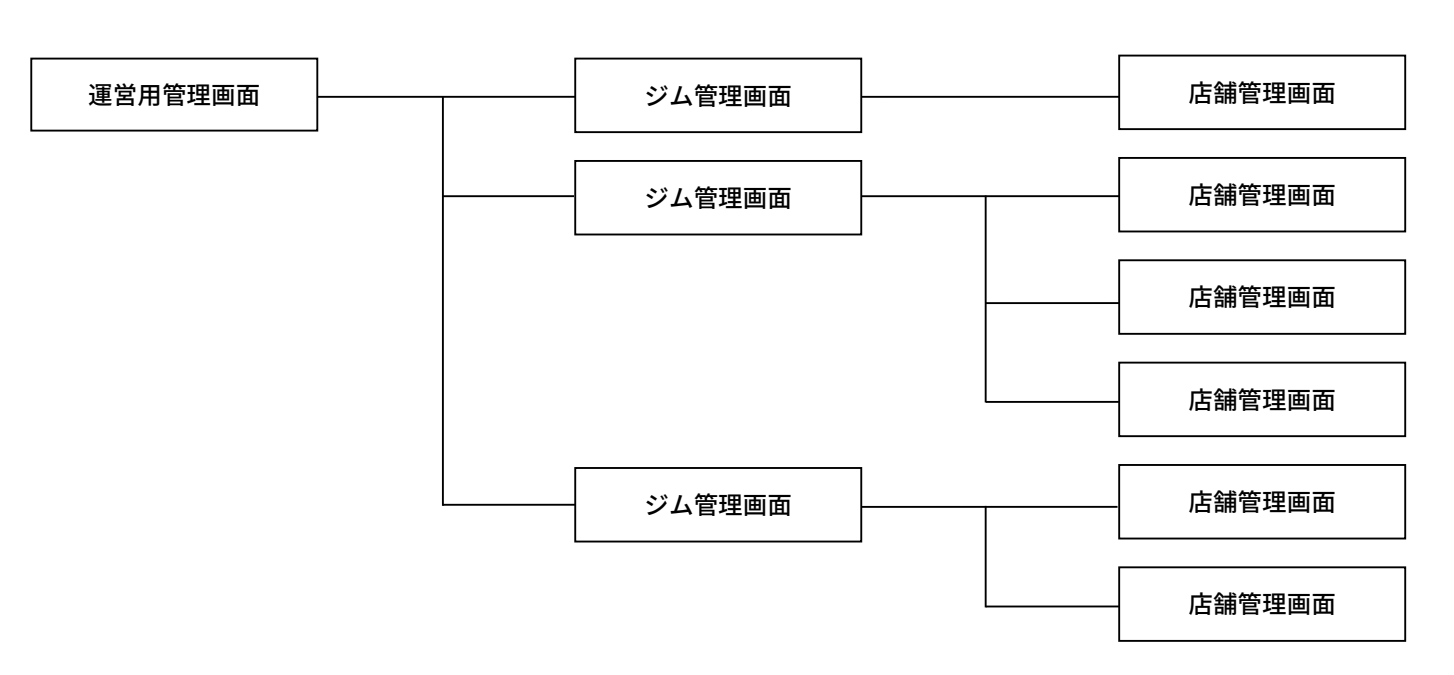

サテライトアプリでは、以下3つの管理システムからアプリに登録されているジムの管理を実施します。 ・ジム管理画面 (Web ブラウザから ID とパスワードでログイン ) ・店舗管理画面 (Web ブラウザから ID とパスワードでログイン ) ・店舗管理アカウント ( サテライトアプリから ID とパスワードでログイン )

【例】ROCKY の場合、ジム管理画面のアカウントが 1 つ、店舗管理画面のアカウントが新宿曙橋店、品川店、船橋店、印西店、 つくば阿見店の 5 つとなります。

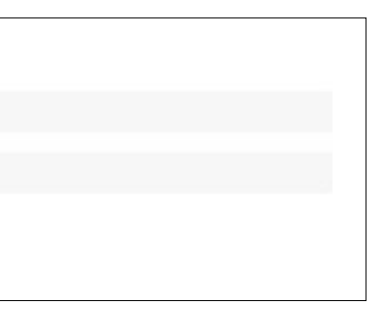

2. ジム登録

サテライトアプリをジムが利用するためには、ジム登録が必要です。 以下の URL からジム登録を行います。

登録が完了すると、ジム管理画面の「ログイン ID」と「パスワード」を発行致します。(フォーム入力したもの) ジム管理画 面にログインし、各種設定を実施して下さい。

### https://www.satelliteclimbing.com/register.html

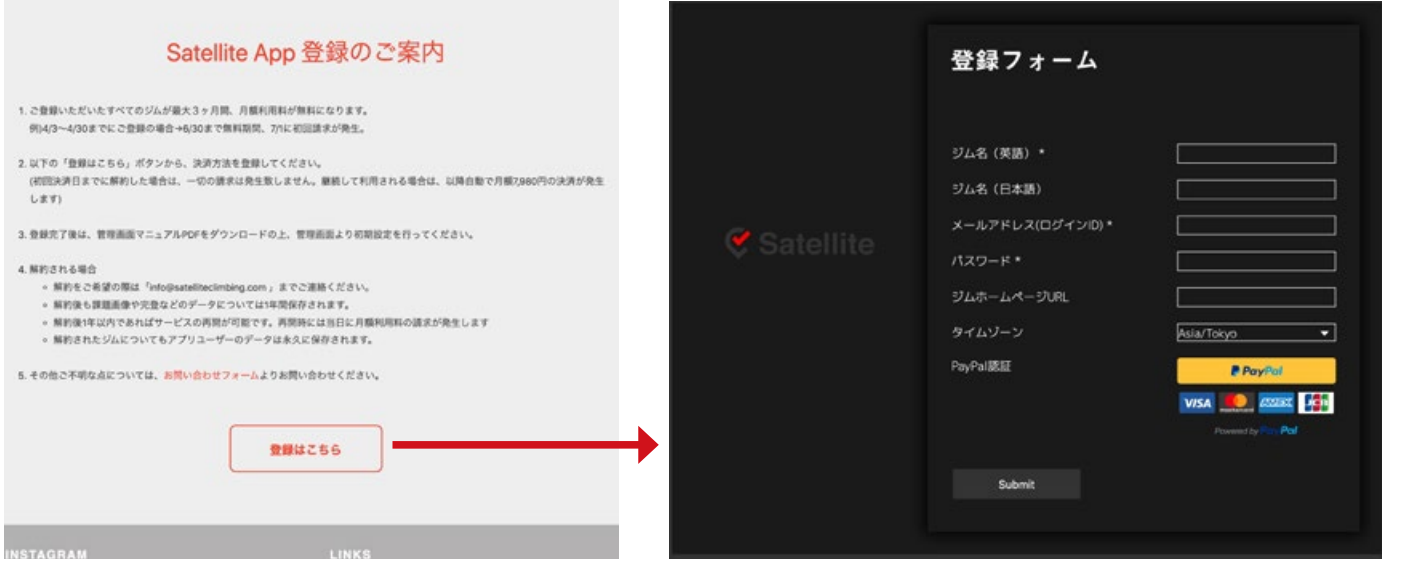

※ 月額の利用料は全て PayPal アカウントより自動引き落としになります。PayPal アカウントをお持ちでない場合は、登録 前に PayPal アカウントの作成が必要となります。(個人、法人アカウントどちらでも可)

# 3. ジム管理画面

ジム登録が完了したら、メールに記載された URL よりジム管理画面にログインして下さい。

設定した「ログイン ID」と「パスワード」を使用して下さい。 「ログイン ID」は登録時のメールアドレス、「パスワード」は登録時に設定したパスワードとなります。

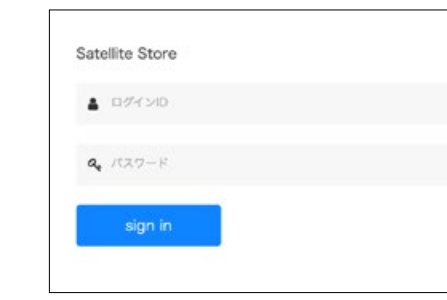

### 3-2 ジム管理画面のトップページ

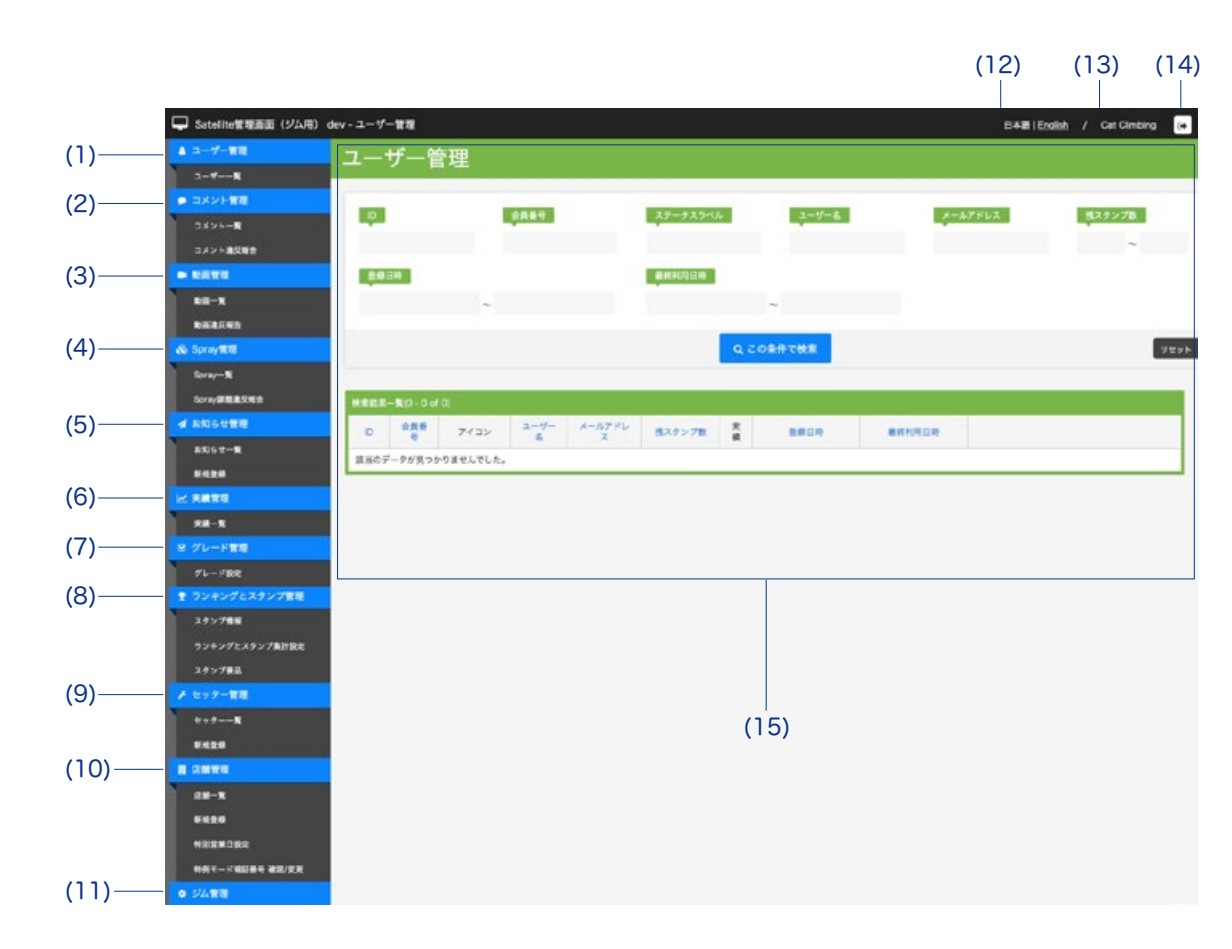

### 3-1 ジム管理画面へのログイン

#### **Satellite App** 6 **Satellite App** 7

### (1) ユーザー管理

ユーザー毎の完登実績管理やスタンプ管理が出来ます。詳細は 15 ページを参照して下さい。

#### (2) コメント管理

お知らせ投稿に付けられたコメントの管理ができます。

#### (3) 動画管理

ジムのルートに紐づけられた動画の管理ができます。

### (4) Spray 管理

Spray ルートの管理ができます。

#### (5) お知らせ管理

ジムからのお知らせの新規登録や管理が出来ます。詳細は 22 ページを参照して下さい。

### (6) 実績管理

ジム全ての完登実績管理が出来ます。

### (7) グレード管理 ジムのグレード設定が出来ます。詳細は 12 ページを参照して下さい。

#### (8) ランキングとスタンプ管理

ランキングの集計条件や順位に対するスタンプの付与条件を管理でき、またスタンプの管理としてスタンプ画像、来店でのス タンプ付与条件、ユーザーが獲得したスタンプに応じて交換する景品の管理が出来ます。詳細は 14 ページを参照して下さい。

### (9) セッター管理

ルートセッターの管理が出来ます。アプリ上では課題毎のサムネイル画像に表示されます。詳細は 13 ページを参照して下さい。

■ジム名(英語) 言語を日本語以外に設定しているユーザーに表示されるジム名

■ジム名(日本語) 言語を日本語に設定しているユーザーに表示されるジム名

#### (10) 店舗管理

店舗の新規登録と管理が出来ます。休業や営業時間変更、祝日の設定もこちらで実施します。

### (11) ジム管理

ジム名の設定やアイコン画像の設定、PayPal の設定管理が出来ます。詳細は 7 ページを参照して下さい。

### (12) 言語設定

ジム管理画面の表示言語を選択出来ます。(アプリ上の表示言語はアプリユーザーの端末設定に依存します。)

### (13) ジム名表示

ユーザー登録時に設定した「ジム名(英語)」が表示されます。

#### (14) ログアウトボタン

クリックするとログアウトします。

### (15) メインウィンドウ

選択した管理項目の詳細が表示されます。ログイン時は「(1) ユーザー管理」が表示されています。

## 3-3 ジム管理画面ではじめに行っていただく設定

### **ジム設定**

ジム管理画面の「ジム管理」より「ジム設定」を選択し、ジムの情報を設定して下さい。

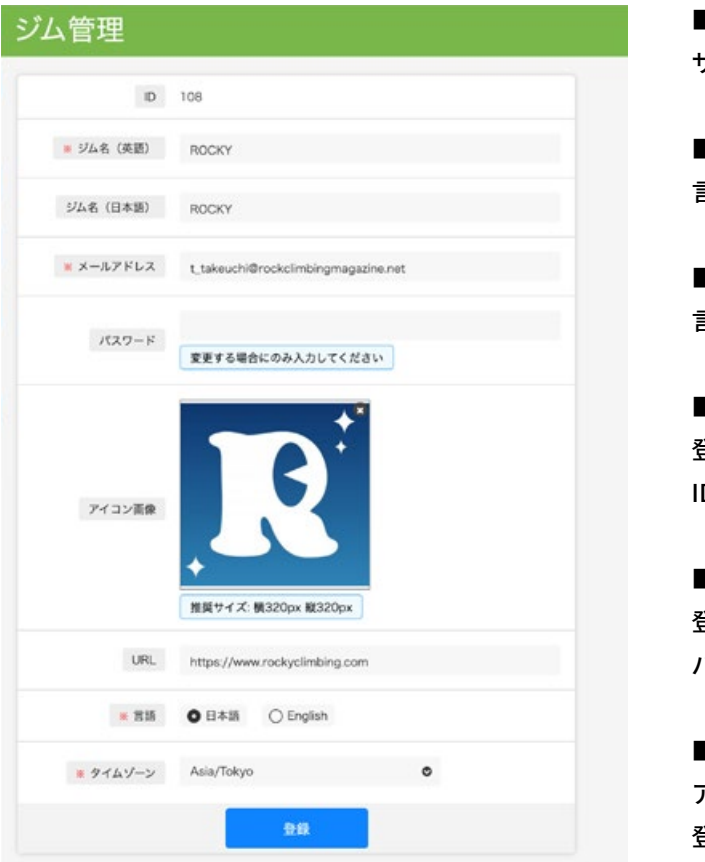

■ ID

サテライトへのジム登録時に自動的に付与されます。

■メールアドレス

登録時の情報が表示されています。ジム管理画面のログイン ID となります。

■パスワード

登録時の情報が表示されています。ジム管理画面のログイン パスワードです。変更する場合にのみ入力して下さい。

■アイコン画像

アプリでは「ジムからのお知らせ」、「会員証画面」、「会員証 登録画面」に表示されます。

■ URL

アプリでは「店舗情報」に表示されます。

■言語

ジム管理画面の表示言語を選択出来ます。 アプリ上の表示言語はアプリユーザーの端末設定に依存します。

■タイムゾーン

「お知らせ」などのタイムゾーンを選択出来ます。 日本国内のジムは「Asia/Tokyo」を選択して下さい。

### 管理画面操作マニュアル しゅうしょう しょうしゃ きくしゃ うちょうしゃ うちのし しゅうしゃ うちのし しゅうしゃ

### **店舗新規登録**

■ジム名 (英語) 店舗毎にジム名が違う場合にのみ使用して下さい。

ジム管理画面の「店舗管理」より「新規登録」を選択し、店舗を設定します。

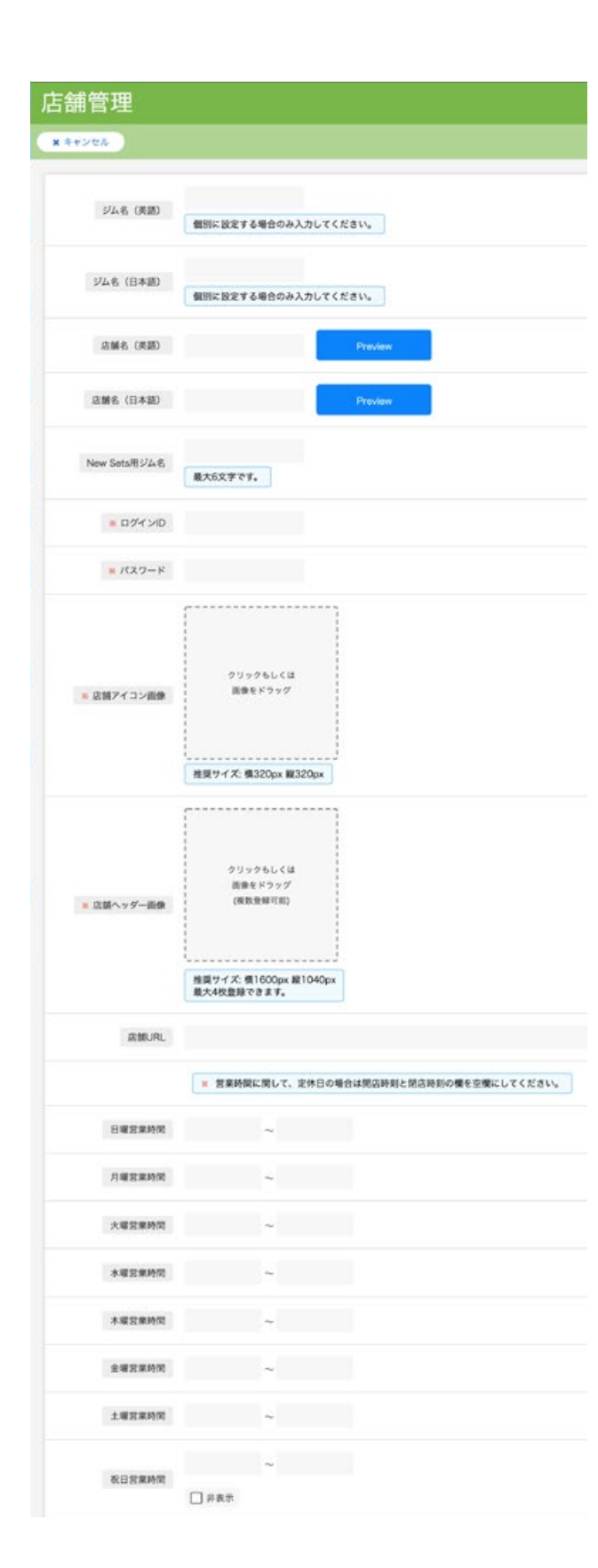

■ジム名 (日本語) 店舗毎にジム名が違う場合にのみ使用して下さい。

■ New Sets 用ジム名 新しいルートを登録すると New Sets としてアプリに表示され ます。その際、アプリに表示するジム名を上記「ジム名」に設 定した名称と変えたい場合は設定して下さい。

■店舗名(英語) アプリユーザー端末の使用言語が日本語以外の場合に使用され ます。

■店舗アイコン画像 店舗アイコンやジム検索マップ、来店予告などに使用されます。

■店舗名(日本語) アプリユーザー端末の使用言語が日本語の場合に使用されます。

■ログイン ID 店舗管理画面にログインする際に必要となります。

■パスワード 店舗管理画面にログインする際に必要となります。

■店舗ヘッダー画像 店舗画面の TOP に表示されます。最大 4 枚まで設定が可能です。

■店舗 URL 店舗情報に表示されます。

### ■曜日毎営業時間

曜日毎に営業時間を設定します。定休日がある場合はその曜日 の開店時刻と閉店時刻の欄を共に空欄として下さい。祝日用の 営業時間もこちらから設定して下さい。臨時休業や営業時間の 一時的な変更、祝日の設定などは、「店舗管理」→「特別営業 日設定」より設定して下さい。

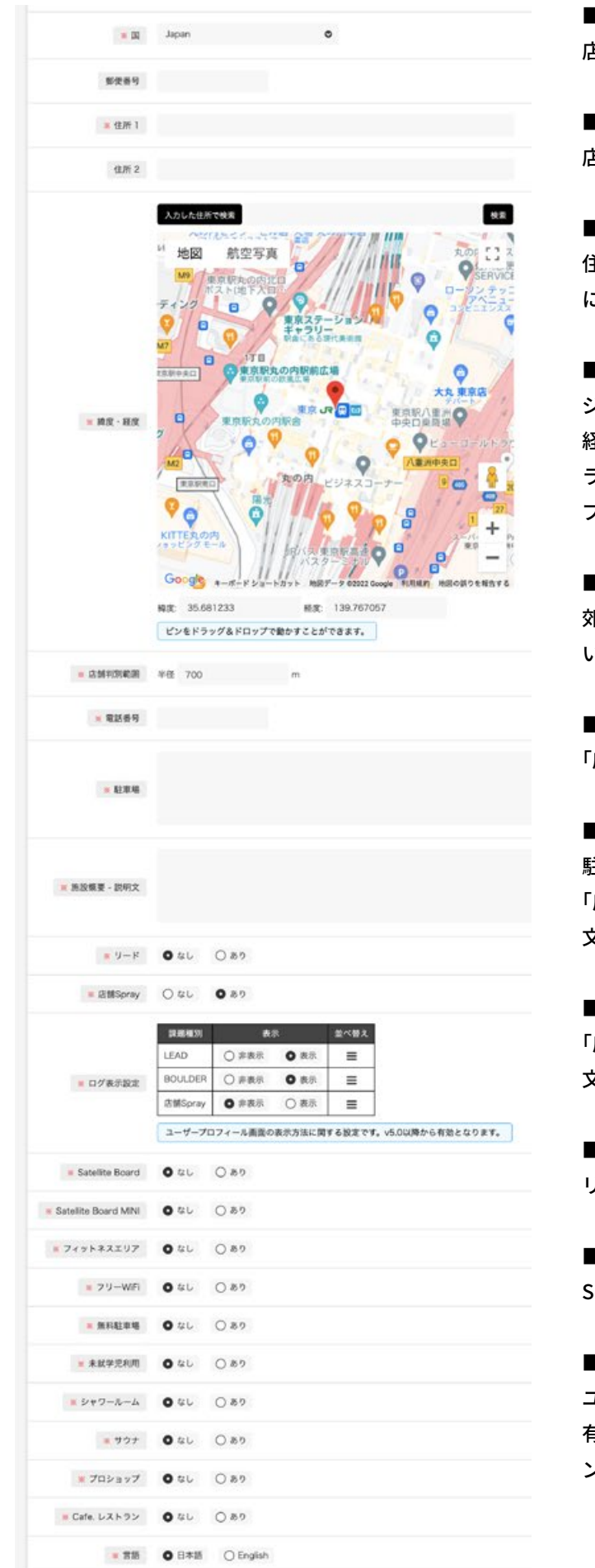

#### ■国

店舗の所在国を指定して下さい。

#### ■郵便番号

店舗の郵便番号を指定して下さい。

#### ■住所

住所1、住所2に入力された項目をスペースで区切って店舗情報 に記載します。基本的には住所1のみの使用で問題ありません。

#### ■緯度・経度

ジム GPS 判定に使用されます。住所を入力して店舗の緯度・ 経度を検索して下さい。詳細な位置を設定するには、ピンをド ラッグ & ドロップで動かすことが出来ます。ジム検索画面マッ プに使用されます。

#### ■店舗判別範囲

郊外のジム等で位置情報が不安定な場合に範囲を広げて下さ い。都市圏であれば 500m 程度で十分な結果を得られます。

### ■電話番号

「店舗詳細画面」と「店舗情報」に表示されます。

#### ■駐車場

駐車場有無や近隣のパーキング施設について記述して下さい。 「店舗情報」に表示されます。こちらの欄については入力した 文章(言語)がそのまま反映されます。

### ■施設概要や説明文

「店舗情報」に表示されます。こちらの欄については入力した 文章(言語)がそのまま反映されます。

#### ■リード

リードクライミング施設の有無を選択して下さい。

### ■店舗 Spray

Spray 機能をご利用する場合は、「あり」を選択して下さい。

#### ■ログ表示設定

ユーザープロフィールに表示される 3 種類の課題種別の表示 有無・並び順を指定できます。(Satellite v5.0 より前のバージョ ンのユーザーには、本設定内容は反映されません。)

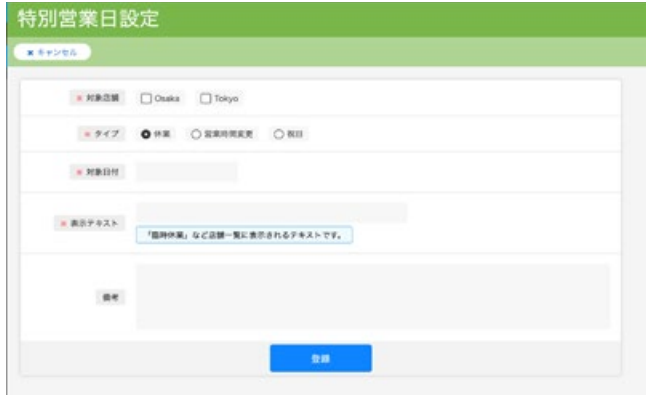

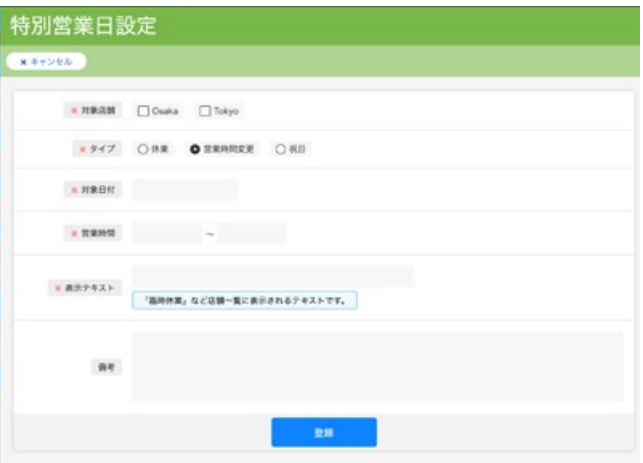

### 管 理 画 面 操 作 マ ニ ュ ア ル はんしゃ しょうしゃ しょうしゃ しょうしん しゅうしゅん こうしゅう しゅう のうしゅう こうしゅう 管 理 画 面 操 作 マ ニ ュ ア ル

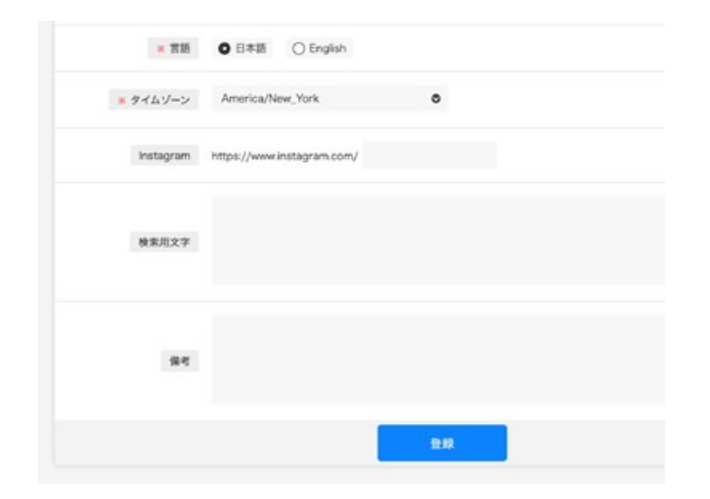

■ Satellite Board • Satellite Board MINI サ テ ラ イ ト に 登 録 さ れ て い る 公 式 Spray ウ ォ ー ル で あ る Satellite Board ・Satellite Board MINI を導入している店舗は「あ り」を選択して下さい。アプリの店舗ページ→ Spray に SB と SBM のタブが表示されます。

■ Instagram アカウント名を入力して下さい。「店舗情報」に表示されます。

### ■フィルター

ジムにある設備を選択して下さい。 ユーザーがアプリの検索→ Country 利用時に、ジムにある設 備からソートすることが出来ます。

### ■言語

表示言語を選択出来ます。アプリ上の表示言語はアプリユー ザーの端末設定に依存します。

#### ■タイムゾーン

「お知らせ」などのタイムゾーンを選択出来ます。 日本国内のジムは「Asia/Tokyo」を選択して下さい。

■検索文字 アプリ内でユーザーが検索するためのキーワードを入れて下さい。

#### ■備考欄

アプリ上には表示されません。

複数の店舗がある場合は、サテライトアプリに登録したい全ての店舗をそれぞれ新規登録して下さい。

### **特別営業日設定**

ジム管理画面の「店舗管理」より「特別営業日設定」を選択し、「新規登録」から特別営業日を設定して下さい。 臨時休業や営業時間の変更については、こちらの画面より設定します。 こちらの設定は店舗情報トップと店舗検索画面に反映されます。

全世界の祝日の自動判定が出来ないため、全ての祝日について個別の設定をお願い致します。 急な営業時間の変更や休業について特にユーザーに告知が必要な場合は、「お知らせ」より配信が出来ます。 「お知らせ」の設定については、22 ページを参照ください。

### **休業設定**

1. 対象店舗を選択して下さい。複数選択が可能です。 2. 「タイプ」より「休業」を選択します。 3. 対象日付を選択して下さい。 4. 表示テキストを入力して下さい。このテキストは店舗情報 トップに表示されます。 5. 備考欄はアプリ上には表示されません。

6. 「登録」より登録を完了して下さい。

### **営業時間変更設定**

1. 対象店舗を選択して下さい。複数選択が可能です。

- 2. 「タイプ」より「営業時間変更」を選択します。
- 3. 対象日付を選択して下さい。
- 4. 変更する営業時間を設定して下さい
- 5. 表示テキストを入力して下さい。このテキストは店舗検索 画面や店舗情報トップなどに表示されます。
- 6. 備考欄はアプリ上には表示されません。
- 7. 「登録」より登録を完了して下さい。

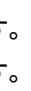

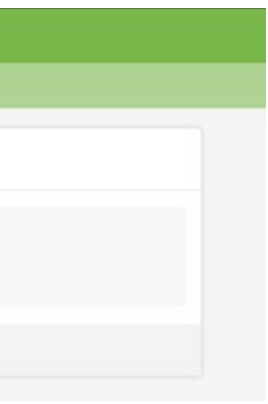

### **祝日設定**

全世界の祝日の自動判定が出来ないため、全ての祝日について個別の設定をお願い致します。 こちらで設定した祝日については、「ジム管理」で設定した祝日営業時間が適用されます。

1. 対象店舗を選択して下さい。複数選択が可能です。 2. 「タイプ」より「祝日」を選択します。 3. 対象日付を選択して下さい。 4. 備考欄はアプリ上には表示されません。 5. 「登録」より登録を完了して下さい。

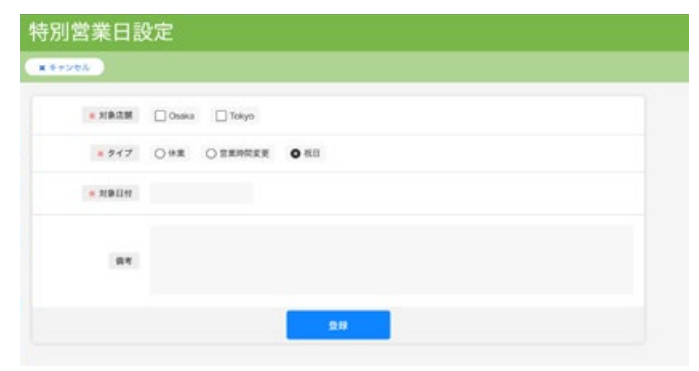

1. 簡単なグレードからグレード名と色を設定します。 2. グレード名を入力して下さい 3. □を選択すると下図の様に色を選択出来ます。

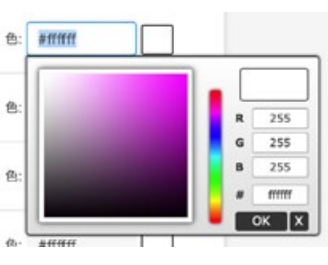

### **グレード設定 ( ボルダー )**

ジム管理画面の「グレード管理」より「グレード設定」を選択し、ジムのグレード情報を設定して下さい。 本画面では、ボルダー課題のグレード表記名と対応するテープの色を定義します。 グレードとテープの色が対応していない場合(スタートにグレードを表記している等)の場合はテープの色を全て同色とする 等の対応をお願い致します。(以下の例参照)

また、リードのグレードについては次の項目を参照下さい。

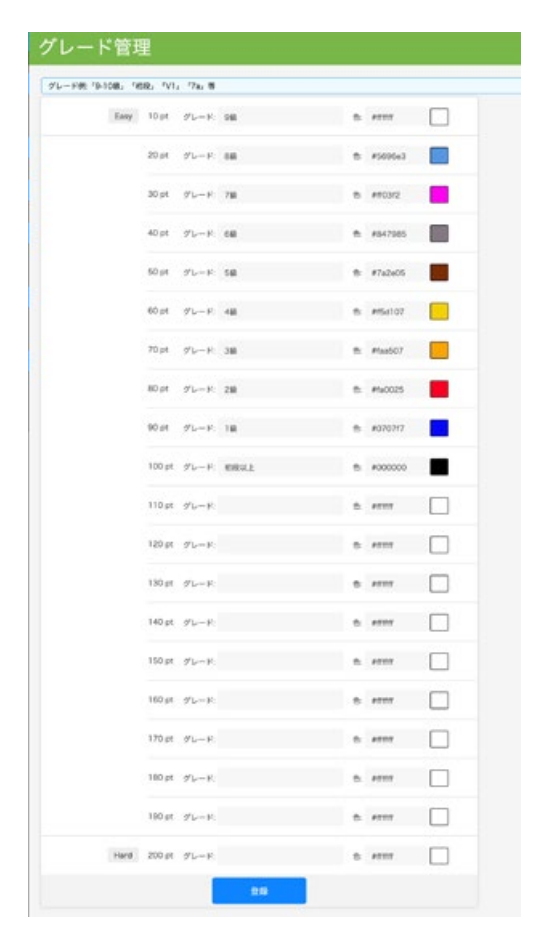

4. グレードは間を開けずに連続的に設定して下さい。 5. 全てのグレードを設定したら「登録」より設定を完了して下さい。

【例】全てのグレードにジムのテーマカラーを設定

### **グレード設定 ( リード )**

リードのグレードについては、「店舗管理」にて「リードあり」を選択した場合には自動的に作成されます。 グレード表記については、「5.7」から「5.15d」までとなります。

### **セッター新規登録**

ルートセッターを設定できます。 課題登録時に課題毎にルートセッターを選択することが出来ます。 セッター名は課題詳細画面の課題画像サムネイルに表示されます。

1. ジム管理画面の「セッター管理」より「新規登録」を選択し、セッター名を入力して下さい。 2. 備考欄はアプリ上には表示されません。

3. 「登録」より登録を完了して下さい。

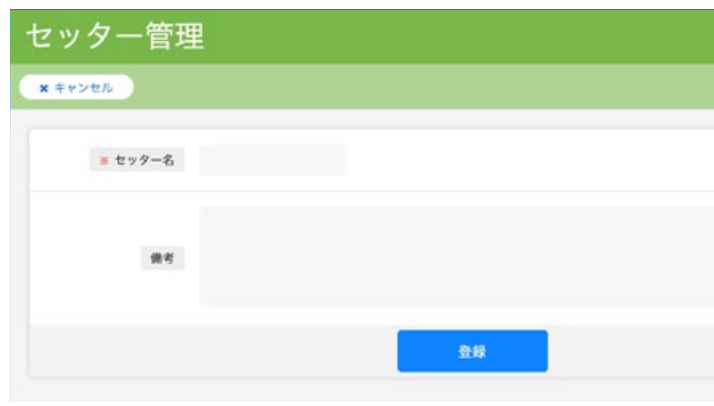

### セッター名をアプリで表示したくない場合は、以下のような運用も可能です。

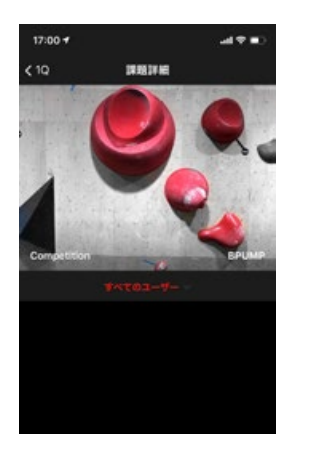

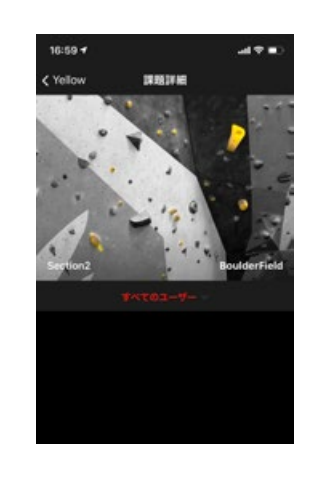

## 3-4 ランキングとスタンプ管理

サテライトアプリでは、ユーザーの来店や達成度(ランキング)に応じてスタンプを付与することが出来ます。 ジム側で景品を設定することで、ユーザーはスタンプと景品を交換することが可能となります。

■スタンプ画像 アプリでは「スタンプ」に表示されます。

■ スタンプ付与条件説明 アプリでは「スタンプ詳細画面」に表示されます。

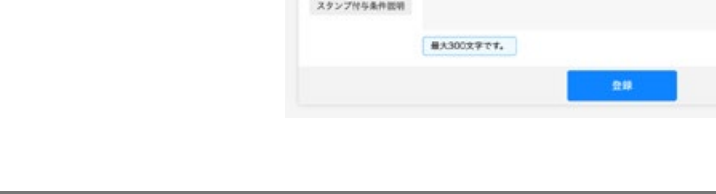

スタンプ管理

スタンプ画像

クリックもしくは<br>画像をドラッグ

--------------<br>推奨サイズ: 横320px 縦320p

「ランキングとスタンプ管理」から「スタンプ情報」を選択し、スタンプ画像とアプリに表示するテキストを設定します。

■ 来店付与スタンプ数 上記の条件を満たしたユーザーに付与するスタンプ数を設定します。

■ ランキング次回集計日 ランキングの集計日を任意に設定します。

### ■ 繰り返し設定

■ ランキング集計対象本数 ランキングで集計する完登した上位ポイントの集計本数を設定します。未 設定の場合 10 本となります。

「ランキングとスタンプ管理」から「ランキングとスタンプ集計設定」を選択し、店舗毎にランキングの集計とスタンプの付 与条件を設定します。

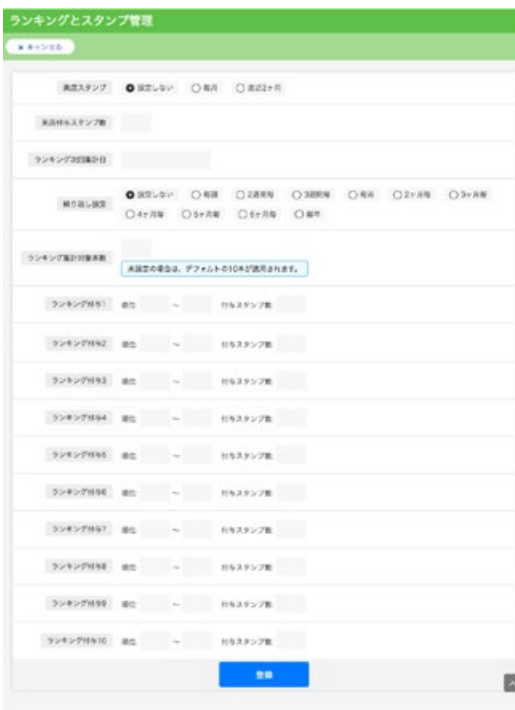

#### ■ 来店スタンプ

■ ランキング付与 ランニングの順位に応じた付与スタンプ数を設定します。最大 10 パター ンまで登録出来ます。

### 管 理 画 面 操 作 マ ニ ュ ア ル はんしゃ しょうしゃ しょうしゃ しょうしん しゅうしゅん こうしゅう しゅう のうしゅう こうしゅう 管 理 画 面 操 作 マ ニ ュ ア ル

サテライトアプリでは、ユーザーが獲得したスタンプを景品と交換出 設定した景品との交換によって変動するユーザーの残スタンプを きます。

来店スタンプを設定出来ます。設定した期間内に来店し完登記録を入力し たユーザーにスタンプを付与します。

「スタンプ管理」→「景品一覧」を選択して、景品と交換に必要 ンプ数を設定します。

登録した景品については、アプリの「スタンプ詳細画面」に反映され

各項目に指定されている、定期的な周期でランキングの集計日を設定します。

### **ランキングとスタンプ集計設定**

### **景品管理**

### **景品交換**

### ユーザー管理から景品を交換するユーザーの「スタンプ管理」を選択して下さい。

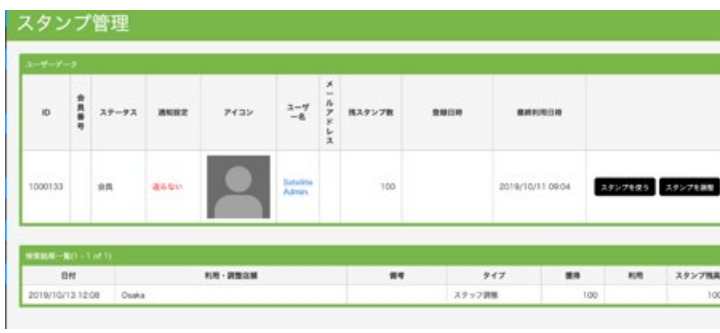

■ スタンプを使う

ユーザーの所有するスタンプと設定済みの景品を交換できます。 「交換景品」を選択して下さい。登録を実施します。 ユーザーの「スタンプ残高」に変更が反映されます。

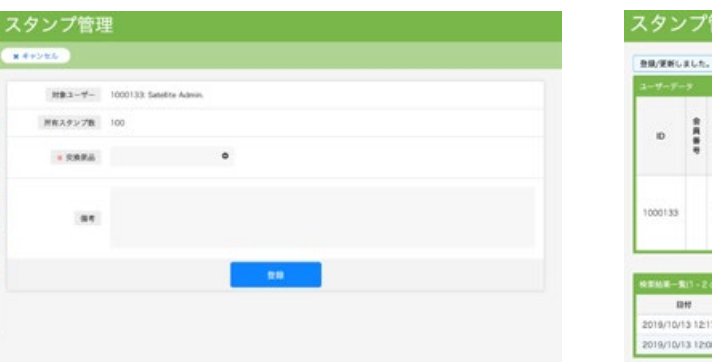

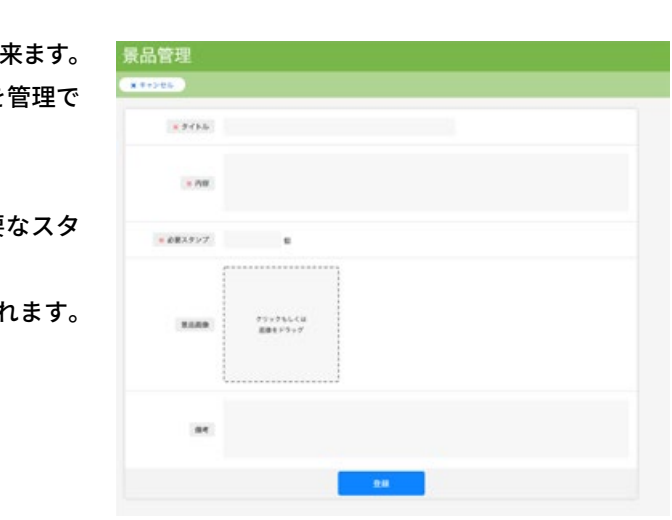

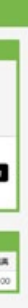

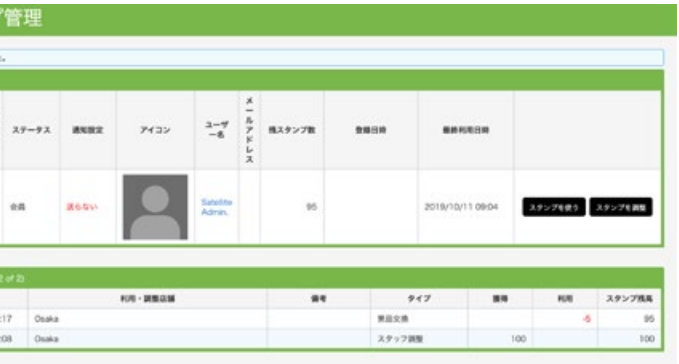

4. 店舗管理画面

## 4-1 店舗管理画面へのログイン

ジム管理画面で各種設定が完了したら、メールに記載された URL より店舗管理画面にログインして下さい。 以下のように店舗管理画面へのログインが求められます。 こちらでは、店舗登録時に設定した「ログイン ID」と「パスワード」を使用して下さい。

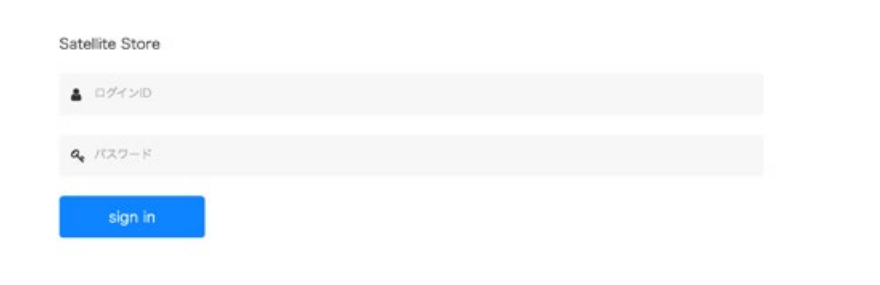

## 4-2 店舗管理画面のトップページ

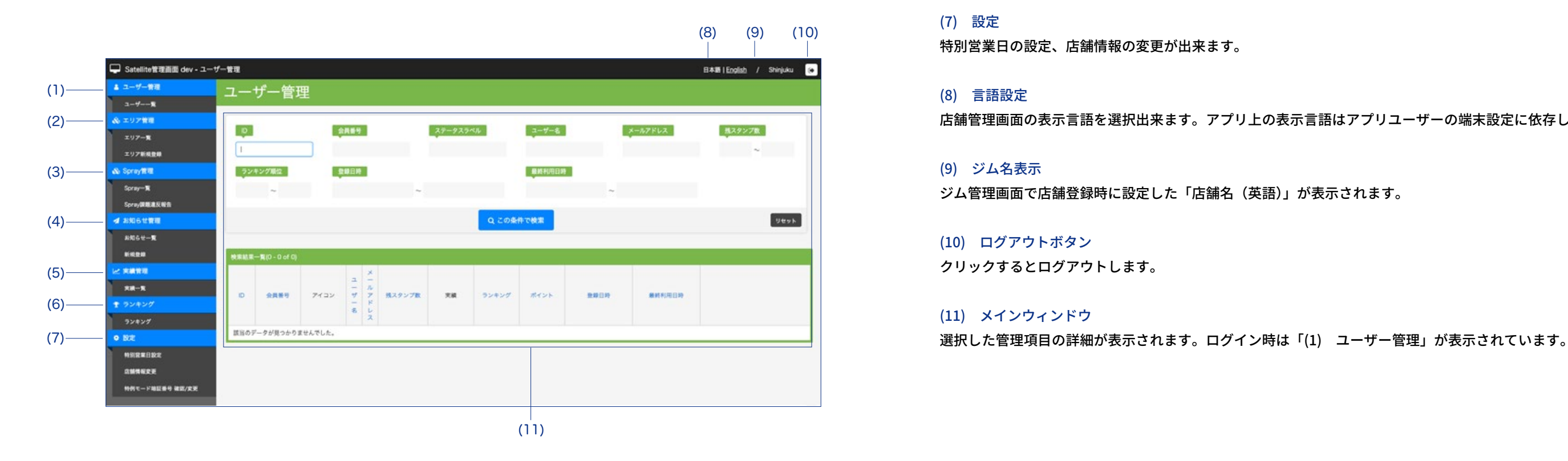

### (1) ユーザー管理 ユーザー毎の完登実績管理やスタンプ管理が出来ます。 詳細は 21 ページを参照して下さい。

(2) エリア管理(各課題の登録はこちらから行う) 店舗内のエリア登録や登録したエリア内に課題を登録することが出来ます。 詳細は 18 ページを参照して下さい。

(3) Spray 管理 登録された Spray 課題の編集や削除等の管理が出来ます。

(4) お知らせ管理 店舗からのお知らせの新規登録や管理が出来ます。 詳細は 22 ページを参照して下さい。

(5) 実績管理 店舗内の全ての完登実績管理が出来ます。

(6) ランキング 店舗内のユーザーランキングが確認出来ます。 ランキングの仕組みについては、23 ページを参照して下さい。

(7) 設定 特別営業日の設定、店舗情報の変更が出来ます。

(8) 言語設定 店舗管理画面の表示言語を選択出来ます。アプリ上の表示言語はアプリユーザーの端末設定に依存します。

(9) ジム名表示 ジム管理画面で店舗登録時に設定した「店舗名(英語)」が表示されます。

(10) ログアウトボタン クリックするとログアウトします。

(11) メインウィンドウ

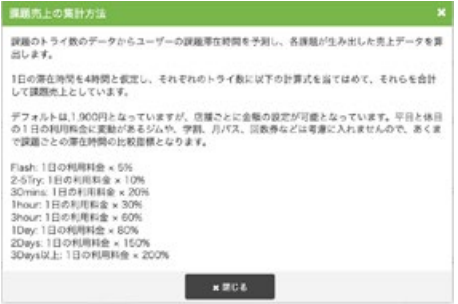

### 4-3 店舗管理画面ではじめに行っていただく設定

**エリア設定(エリアを設定しないと課題の登録が出来ません)**

サテライトアプリでは、店舗内の課題についてエリア毎に管理します。 エリア毎に課題を登録し、課題毎にグレードやセッターなどを管理設定します。

店舗管理画面の「エリア設定」より「エリア新規登録」を選択します。

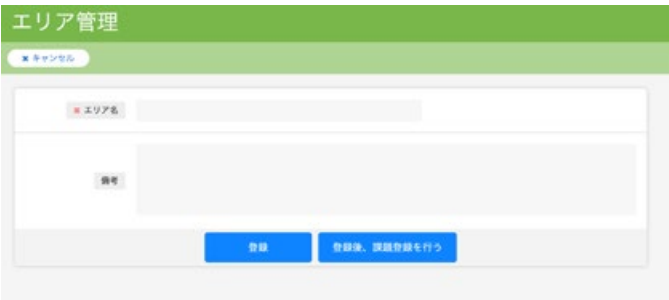

エリア名を入力して下さい。

「登録」を選択すると、エリア名を登録します。続けてエリアを複数設定する際にはこちらを選択して下さい。 「登録後、課題登録を行う」を選択すると、登録したエリアに課題を設定することが出来ます。

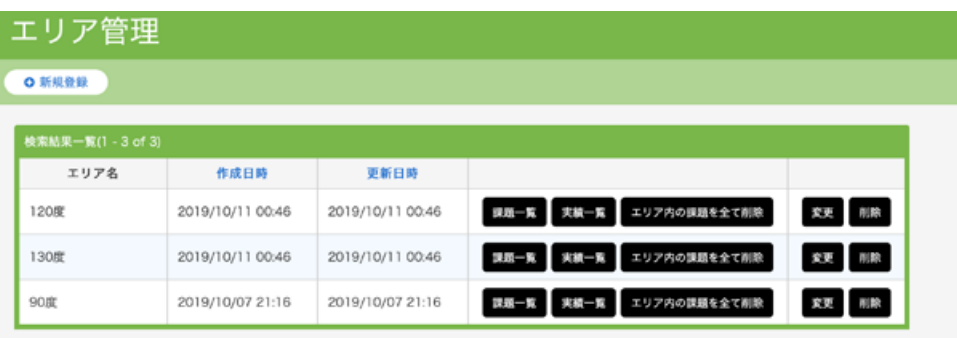

「課題一覧」を選択し、課題登録を実施します。(次ページへ続く)

**課題登録**

以下の画面の「新規登録」から課題登録を実施します。

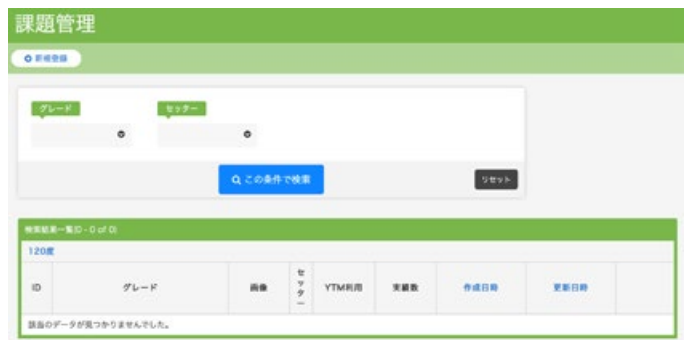

課題のグレード、画像、セッター、YTM 利用の有無を選択します。 リード、トップロープの課題については YTM を「利用しない」をオススメします。 YTM については次ページを参照して下さい。 課題画像については 27 ページを参照して下さい。

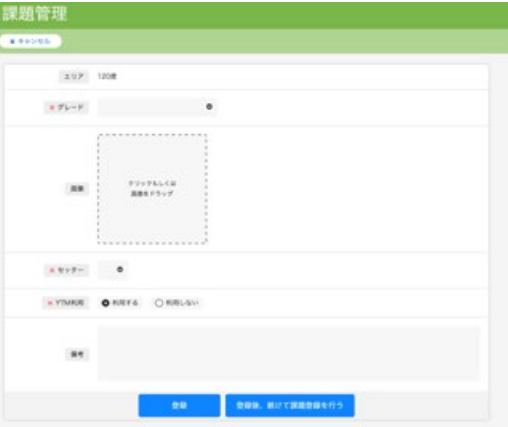

### **課題売上**

課題一覧から課題毎の課題売上を参照することができます。 課題売上げとは課題のトライ数のデータからユーザーの課題滞在時間を予測し、各課題が生み出した売上データとなります。 トレンドの課題や集客効果のある課題等の指標とすることができます。

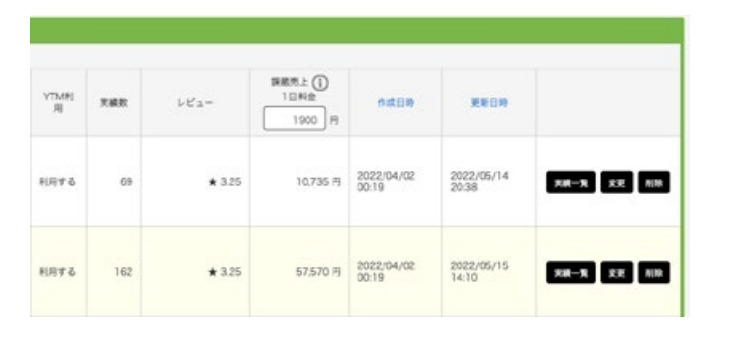

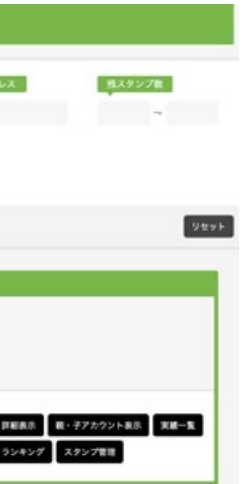

### 4-4 YTM について

YTM (有酸素トレーニングモード)は、店舗内の各グレードから自動的に選択された課題(合計 10 本)について、 1 時間以内にレベル別の達成率を高めることを目指すモードです。

### $\blacksquare$  YTM レベル 1

最も低いグレード(例えば 10級)から 10 本を自動的に選択します。 登録された課題本数が 10 本に満たない場合は、同じ課題が複数回選ばれることになります。

### $\blacksquare$  YTM レベル 2

最も低いグレードから5本、次のグレード(例えば9級)から5本が自動的に選択されます。 登録された課題本数が 5 本に満たない場合は、同じ課題が複数回選ばれることになります。 以降、階段状にグレードが上がっていきます。

### ■ YTM 達成率

選択された課題を 1 本完登する毎に 10% ずつ上昇します。10 本全てを完登すれば、達成率 100% となります。 課題登録時に「YTM 利用」を「利用しない」に設定した課題は本モードに適用されません。 リード、トップロープの課題については YTM を「利用しない」をオススメします。

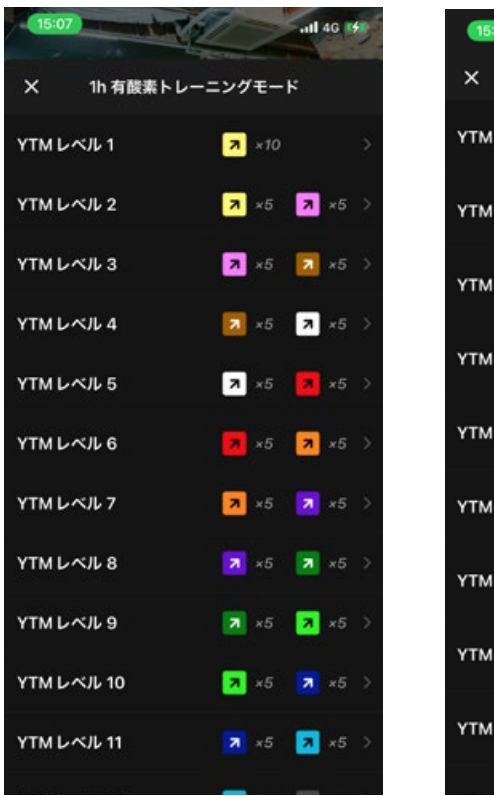

 $-15:08$ all 40 BSE **YTM ROCK** YTM LAL 8  $30<sub>8</sub>$ つくば阿見店 **Ilite Board MIN VTM LASIL 7**  $80<sub>8</sub>$ **ROCK** YTM LAUL1  $70<sub>U</sub>$ 印西店 ROCKY<br>**船橋店**)<br>2019/5/20 **YTMLKIL6** 100% ROCKY<br>(印西店)<br>2019/4/25 YTM LAL 6  $90<sub>5</sub>$ ROCKY<br>船橋店 YTM LAIL 6 50<sub>%</sub> ROCKY<br>船橋店 **YTMLXIL5** 100<sub>%</sub> ROCKY<br>船橋店 **YTMLXIL6** 100% ROCKY **YTMLXIL6** 100% 印西店

### 4-5 ユーザー管理

### ■ 詳細表示

ユーザー情報の詳細が確認できます。 ジム管理画面では、会員番号を設定 / 変更することが出来ます。店舗管理画面では編集は出来ません。

### ■親・子アカウント表示

サテライトアプリでは、基本的には端末につきメインアカウント(「親アカウント」と呼びます)は 1 つのみとなりますが、 スマホをお持ちでないお子様等のために「子アカウント」も作成可能としています。 子アカウントでも全ての機能が使用できます。

#### ■ 実績一覧

ジム管理画面からは全店舗、店舗管理画面からは当該店舗の完登実績が確認出来ます。 ユーザーが誤って完登記録を入力した場合などに実績を削除することが可能ですが、完登記録の入力忘れなどの場合であって もジム(店舗)側で実績を入力することは出来ません。

### ■ランキング

ジム管理画面からは各店舗、店舗管理画面からは当該店舗のランキングが確認出来ます。 ランキングの仕組みは 23 ページを参照してください。

### ■スタンプ管理

ユーザーの持つスタンプを 15 ページで設定した景品と交換することが出来ます。 景品交換については、15 ページを参照して下さい。 来店スタンプやランキングスタンプとは別にスタンプを付与したい場合もユーザー毎にスタンプ数を増やす(減らす)ことが 出来ます。

ユーザー管理画面では、ユーザー情報詳細や親子アカウント、実績一覧、ランキング、スタンプ管理が出来ます。

こちらに表示されるユーザーとは、アプリ利用者がアプリ上で①会員番号を設定、②スタンプを取得、もしくは③ My 店舗に 登録、のいずれかの条件に当てはまる場合に自動的に追加されます。

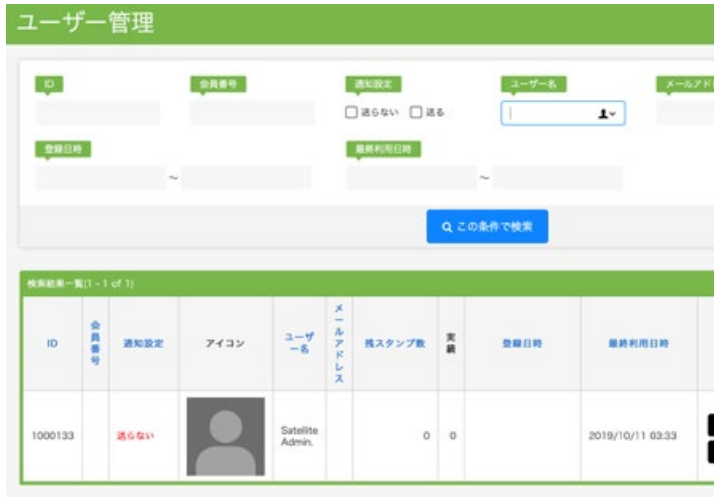

### 4-6 お知らせ管理

お知らせ管理画面では、ジム(店舗)からのお知らせをユーザーに配信することが出来ます。 ジム管理画面、店舗管理画面の両方で設定や配信が可能です。 お知らせは My 店舗登録しているユーザーの「タイムライン」と店舗詳細画面の「ニュース」に表示されます。

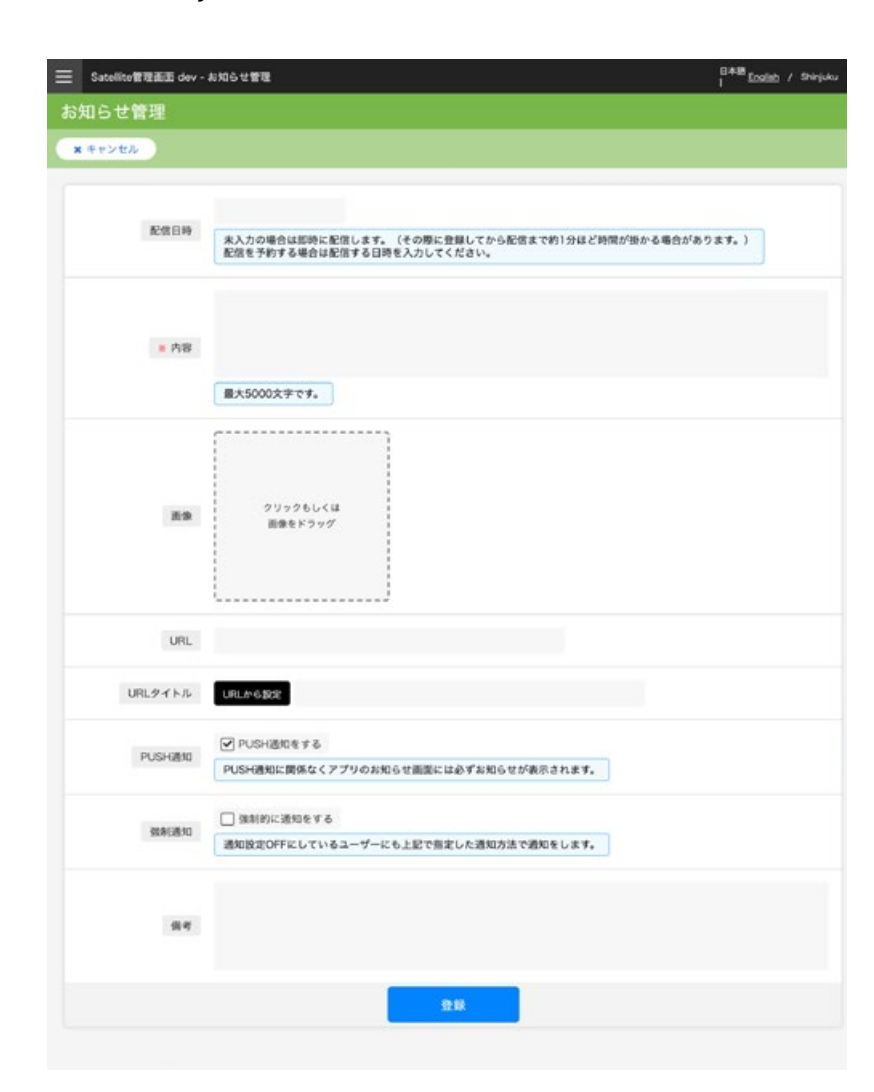

■ PUSH 通知 通知を ON にしているユーザーにお知らせの通 知を行います。

■配信日時

任意のタイミングが選択できます。空欄の場合 は即時に配信します。

■内容 お知らせの詳細を記述して下さい。最大 5000 字まで登録が可能です。

■強制通知 通知を OFF にしているユーザーにもお知らせの 通知を行います。 ※緊急の場合のみ利用して下さい。

PUSH 通知、強制通知共に設定に関わらずタイ ムラインやニュースには全てのお知らせが表示 されます。

■備考 アプリへは表示されません。

## 4-7 ランキングとバッヂの仕組み

### ■ランキング

サテライトアプリで表示されるランキングは、店舗毎のランキングです。 その時点で有効な課題のポイント数について、14 ページで指定した上位集計本数 (デフォルトは10本) の合計で算出されます。 店舗管理画面で課題を削除するとその課題はランキングの対象外となります。 対象の課題を削除しても、ユーザーの「総完登履歴」からは削除されません。

■バッヂ TOTAL バッヂ 店舗内のあるグレードについて累計の完登本数に応じて付与されます。 対象の課題を削除しても、ユーザーの「バッヂ詳細」から獲得済みのバッヂが消えることはありません。

【TOTAL バッヂ種類】

・30 本、50 本

・100 本、200 本、300 本、400 本、500 本、600 本、700 本、800 本、900 本

・1k 本、2k 本、3k 本、4k 本、5k 本、6k 本、7k 本、8k 本、9k 本

・10k 本、20k 本、30k 本、40k 本、50k 本、60k 本、70k 本、80k 本、90k 本

# 5. 店舗管理アカウント

アプリから、店舗をフォローしているユーザーの来店予告やタイムラインを参照したり、エリアやルートの追加、お知らせ投 稿等、店舗管理者として各種情報を操作することができます。

① 個人アカウントプロフィール画面下のプロフィールアイコンを長押しする。

- ②「アカウント追加」をタップする。
- ③「店舗管理アカウントを追加する」をタップする。
- ④ 店舗登録時に設定した「ログイン ID」と「パスワード」を入力し、「ログイン」をタップする。

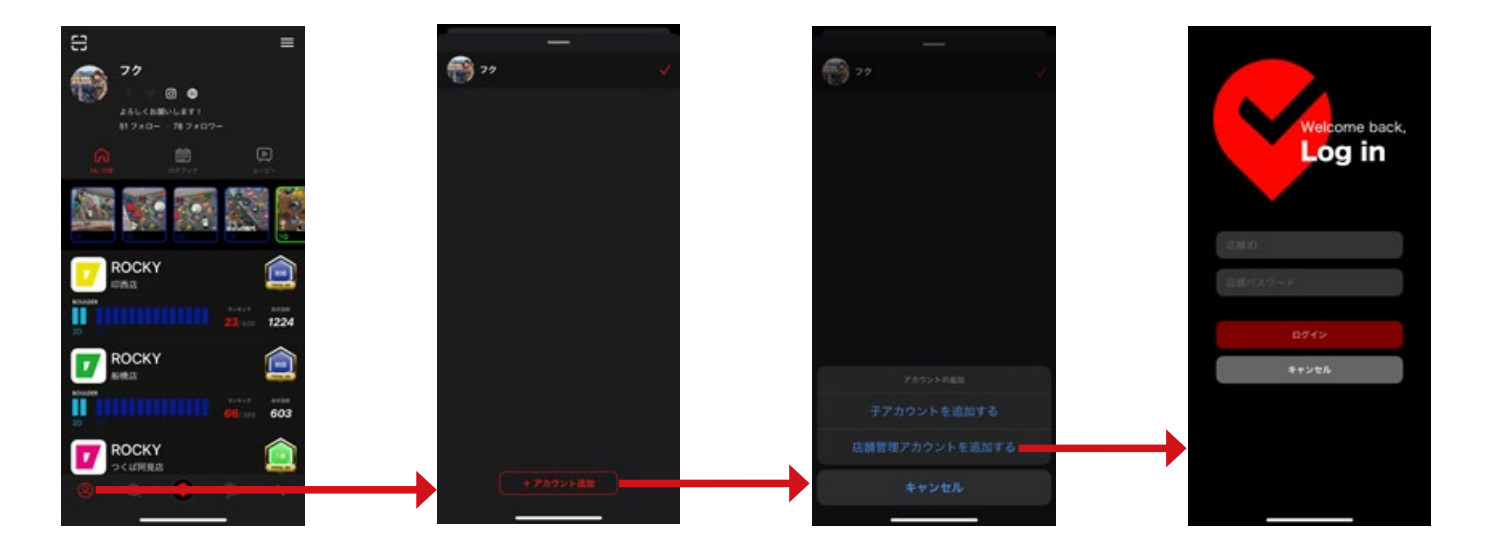

## 5-1 店舗管理アカウントへのログイン

## 5-2 店舗管理アカウント画面説明

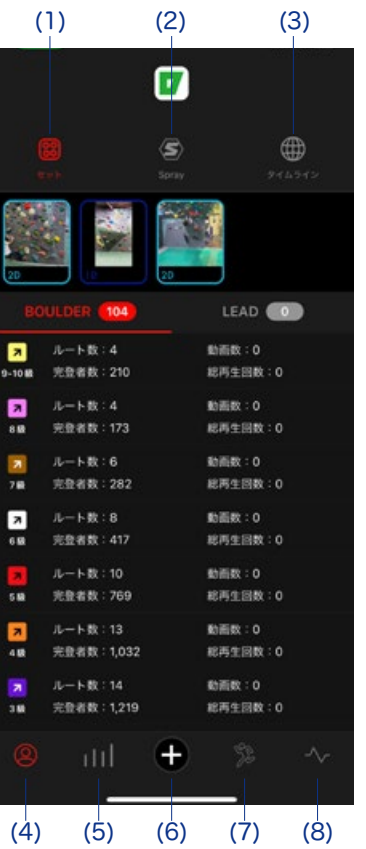

(1) セット

ルートの一覧が表示され、ルートの情報を参照できます。

(2) Spray

Spray の一覧が表示され、Spray の情報を参照できます。

(3) タイムライン

自身の店舗が投稿したタイムライン投稿が一覧表示されます。

(4) プロフィール

店舗アカウントのトップページが表示されます。

(5) Stats

Satellite v5.0 では開発中となっております。

タイムライン投稿や課題追加等の情報を作成できます。

(6) 作成 詳細は 26 ページを参照ください。

(7) Sessions

店舗をフォローしているユーザーの来店予告が表示されます。

(8) タイムライン

ユーザーが店舗ルートを完登した際のログブックが表示されます。 店舗アカウントとしていいねを付けたり、コメントを付けることができます。

### 5-3 データ作成

### **タイムライン投稿**

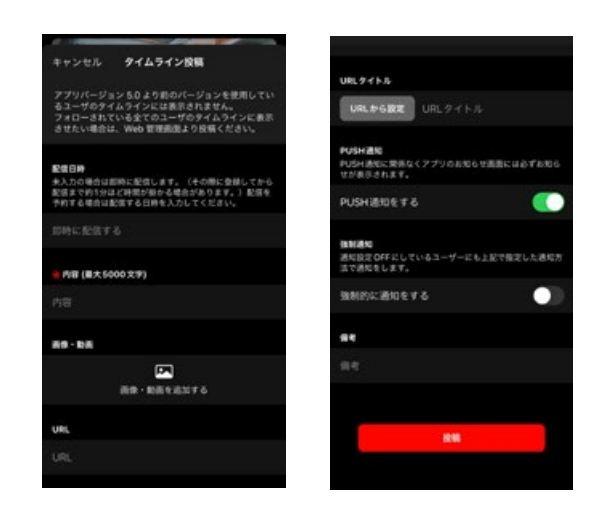

### **課題追加**

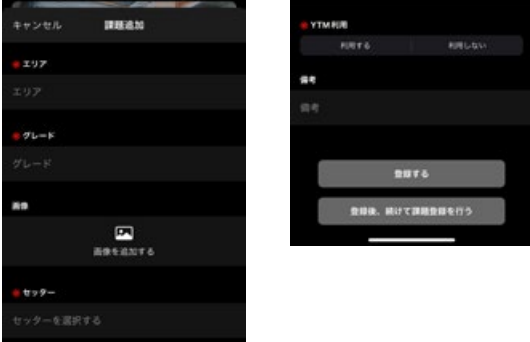

### **エリア編集**

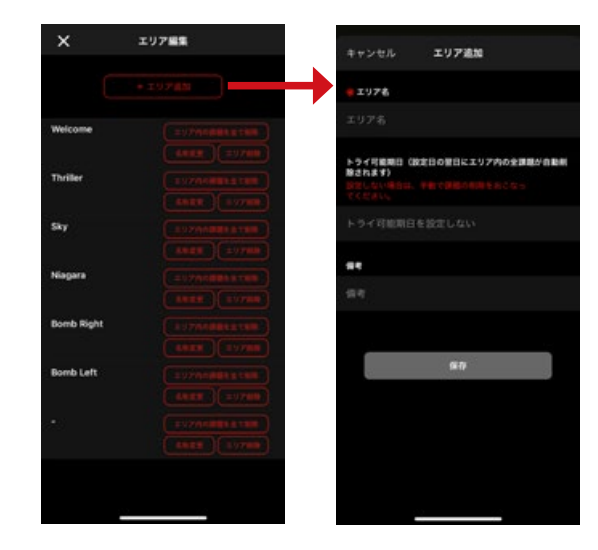

基本的に店舗管理画面 (Web 版 ) でのお知らせ投稿と同様の内容が投稿 できます。 Web 版では写真のみですが、アプリ版では動画もお知らせとして投稿

することができます。

※ アプリ版で投稿したお知らせは、Satellite v5.0 より前のバージョン を利用しているユーザーのタイムラインには表示されません。

店舗管理画面 (Web 版 ) と同様に、課題の追加を行うことができます。 各種設定項目についても、店舗管理画面 (Web 版 ) と同様です。

店舗管理画面 (Web 版 ) と同様に、エリアの追加、エリア内の課題削除、 名称変更、エリア削除が行えます。 各種設定項目についても、店舗管理画面 (Web 版 ) と同様です。

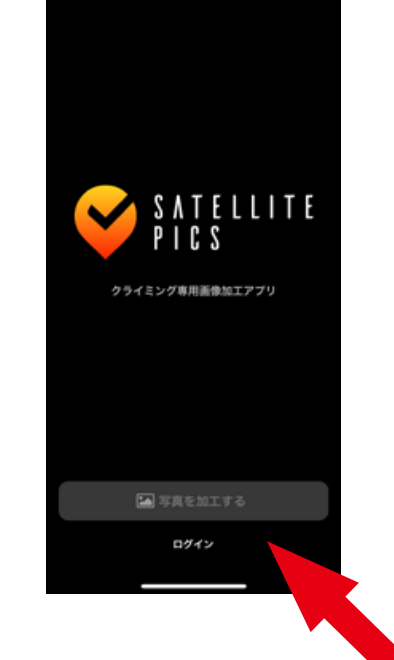

# 6. 専用画像加工アプリ「Satellite Pics」

課題画像編集には、サテライト加盟ジム専用に開発した「Satellite Pics」をご利用ください(iOS 専用)。 このアプリは、クライミングジムの特定の課題のホールド色を抽出し、それ以外の部分をモノクロにすることに特化したアプ リです。 平均 10-15 秒 /1 課題の加工時間で、ジムの課題の一つ一つをカッコ良く、綺麗に見せることができます。Satellite のユーザーは、ジムに行く前にアプリで新しい課題をチェックし、オブザベーションして、モチベーションを高めることが できます。

※カラー抽出ができない、トレーニング壁(まぶし壁)などのホールドが密集した壁の編集にも対応しています。

1. ログインをタップします。 2. 店舗管理画面の ID と Password を入力します。

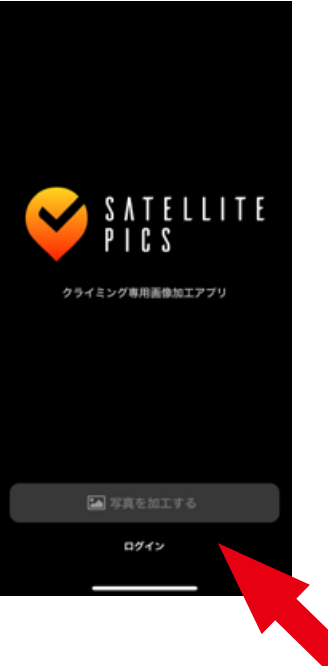

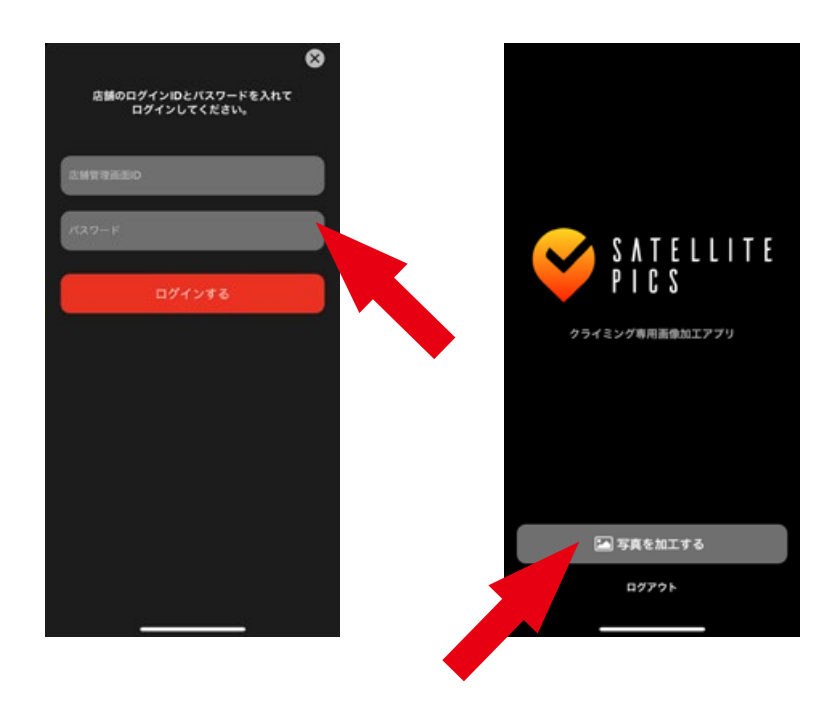

以下の URL よりアプリをダウンロードして下さい。 https://apps.apple.com/us/app/id1501110516

- 
- 3.「写真を加工する」をタップして 加工する写真を選択します。

Satellite Pics のログインには 8 ページで設定した店舗管理画面の ID と Password を使用します。

### **ログイン**

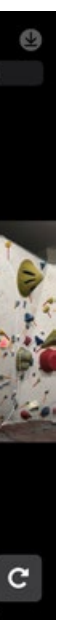

背景の調整

### **加工ツールについて**

### ■ カラー選択時の画面

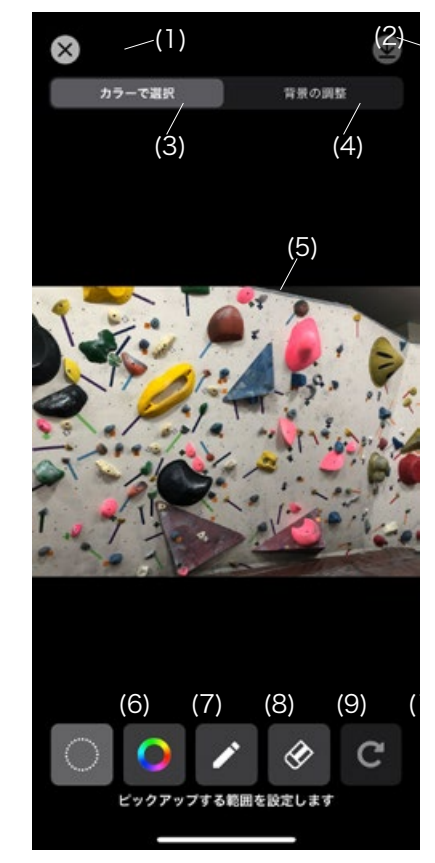

### ■ 背景の調整時の画面

(1) 終了ボタン 加工完了後はこちらから終了します。

(2) 保存ボタン 加工終了後はこちらから画像を保存します。

(3) カラー選択ボタン カラーを抽出してホールドを選択する際に使用します。

(4) 背景の調整ボタン ホールド抽出後に選択部分以外の輝度を変更する際に使用します。

### (5) 選択画像 選択した画像が表示されます。ピンチイン・ピンチアウトで拡大縮小が可能です。

### (6) 範囲選択ボタン

加工の対象とするホールドを含む部分を選択できます。 範囲を指定しないで加工する場合は画像全体が加工の対象となります。

### (7) カラー抽出ボタン

選択範囲内のホールドにカーソルを当てることで選択部の色のみを抽出します。

### (8) ペンツール

個別のホールドに色を塗る場合に使用します。 長押しでペンサイズを選ぶことが出来ます。

### (9) 消しゴムツール

個別のホールドから色を消す場合に使用します。 長押しで消しゴムサイズを選ぶことが出来ます。

(10) 戻るボタン 一つ前の状態に戻る場合に使用します。

(11) 明るさ調整ボタン 選択した部分以外の背景の明るさの調整が出来ます。

(12) ホールドの枠ボタン 選択した部分に任意の色の枠をつけることが出来ます。

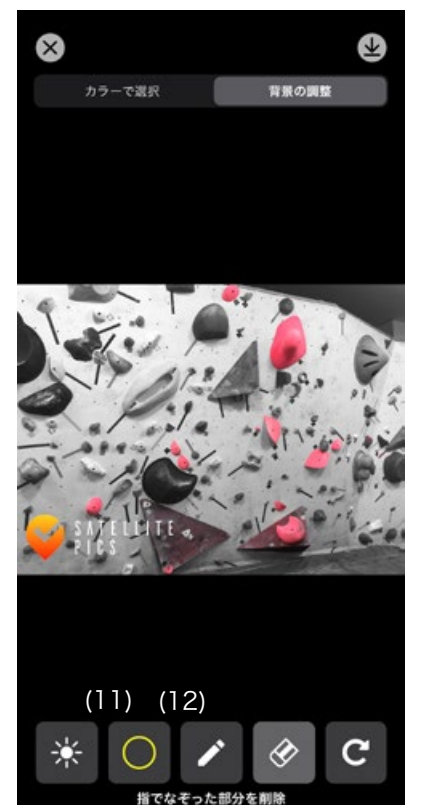

1. 範囲選択ボタンを使用して対象の課題の 全てのホールドを範囲指定します。

 $\infty$ 

2. カラー抽出ボタンを使用して対象となる 課題のホールドを選択します。

カラーで選択

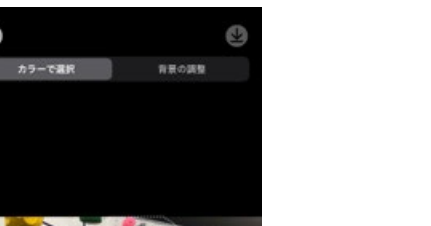

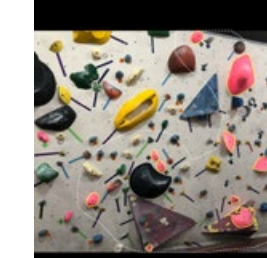

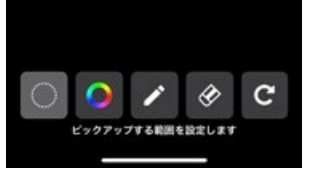

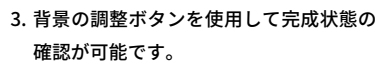

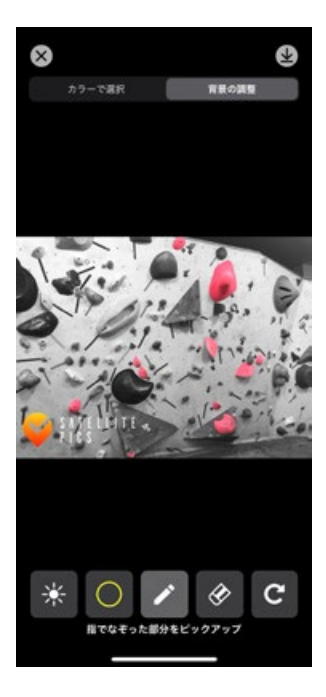

例)以下の画像内のピンク色のホールドで構成された課題について加工する場合

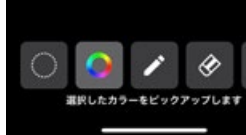

4. 追加でホールドを追加や削除する場合は、 ペンツールや消しゴムツールを使用して 下さい。

5. 必要な場合は、テープについても同様に カラー抽出ボタンを使用してテープを選 択します。

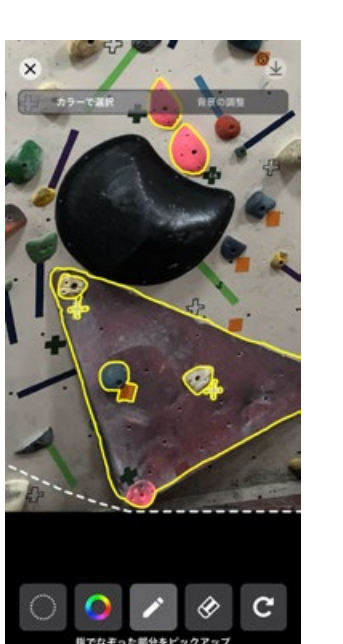

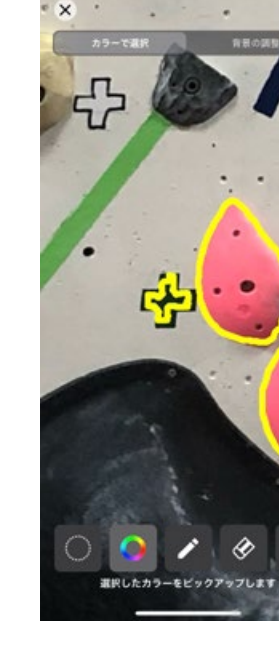

6. 背景の調整ボタンを使用して背景の明る さを調節します。

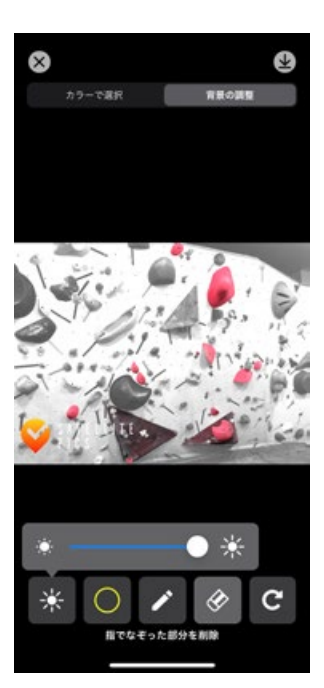

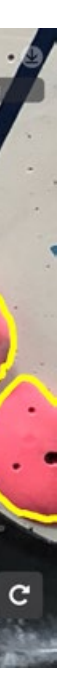

加工が完了したら、画面右上の保存ボタンを選択して画像を保存して下さい。

### **基本的な加工方法(ホールドカラーが統一されている場合)**

 $\infty$ 

### **その他の加工方法や機能について**

■ カラー選択時の許容値 カラー選択ボタンを長押しすることで許容値を選択できます。 許容値が低いと、タップした部分のピクセルに非常に近いカラーが選択されます。 許容値が高いと、選択されるカラーの範囲が大きくなります。 (基本的には 50%での使用をおすすめ致します。)

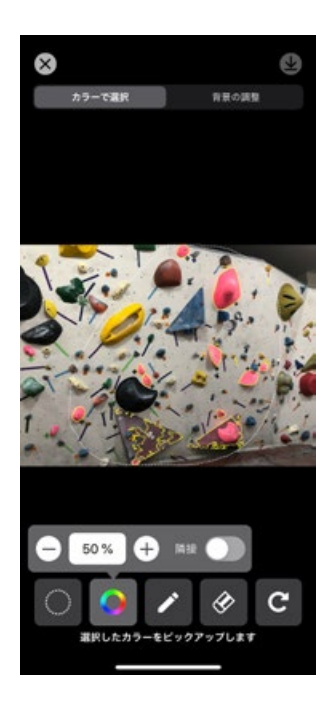

■ カラー選択時の隣接

同じカラーを使用している隣接領域だけが選択されます。

指定しなければ、前ページの加工の様に、選択範囲全体で同じカラーを使用するピクセルがすべて選択されます。 隣接を使用することで、異なる色のホールドについても個別に選択が可能です。

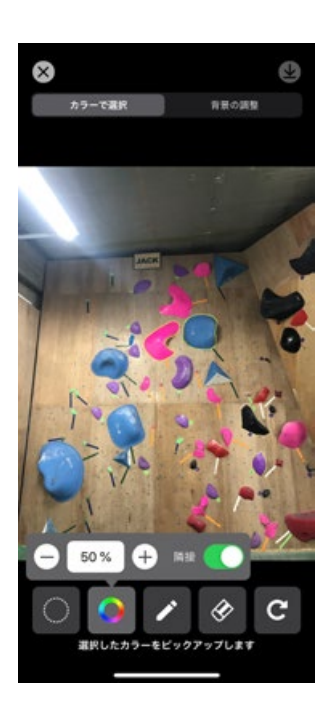

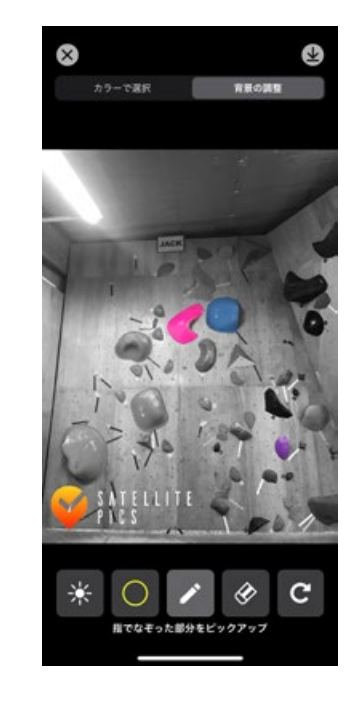

**Satellite App** 30